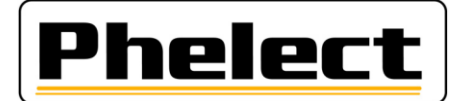

# **Updateprocedure**

Phelect heeft een systeem ontworpen om de verschillende tools/software/applicaties die worden gebruikt voor tachograaf activiteiten te updaten. Dit document beschrijft de te volgen procedure om deze updates uit te voeren.

#### *I. Algemeen:*

De nieuwe updates worden vermeld op het startscherm. Indien nodig kunnen de nieuwe updates worden gedownload van onze server. Om dit te doen:

- Via het tabblad «Onderhoud», menu «Opties» (het wachtwoord is «mdxx», xx stemt overeen met de cijfers van de dag (datum), in omgekeerde volgorde. Bijvoorbeeld is het wachtwoord voor 15 augustus md51), tabblad «1. Algemeen», start de update-applicatie via de knop «Update applicatie»;

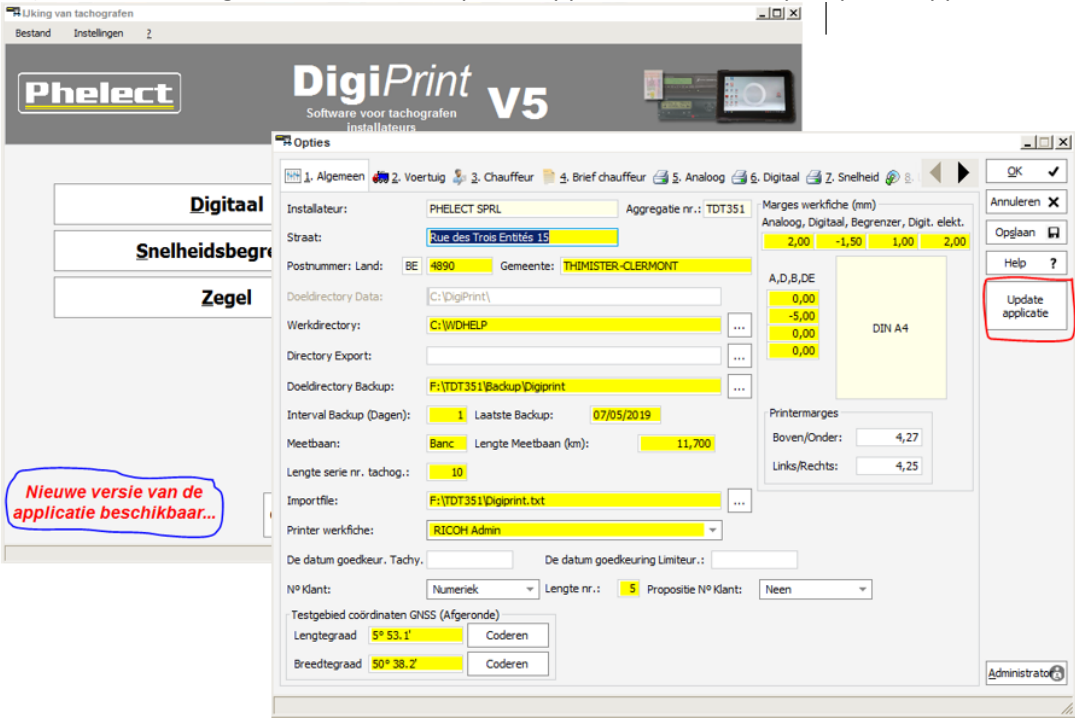

- Klik daarna op de knop «Update zoeken» om de verschillende updates te downloaden. Het scherm «Update de applicatie» hieronder toont de applicaties die moeten worden bijgewerkt;

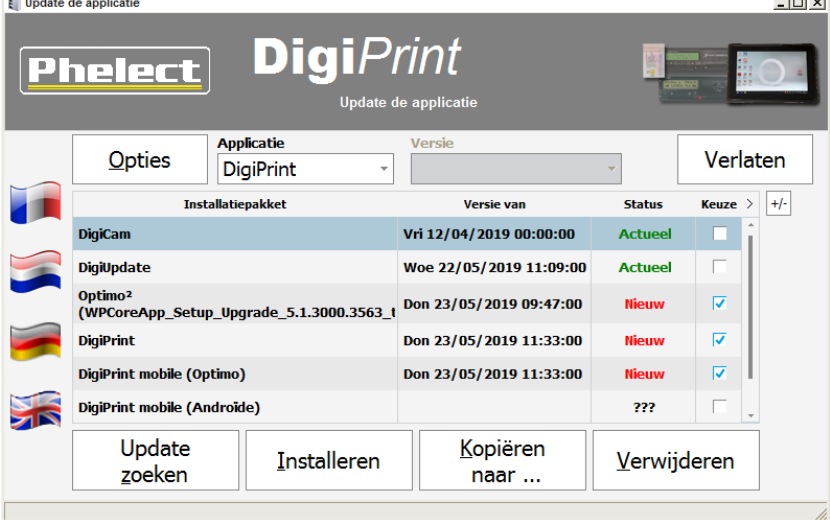

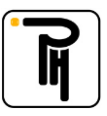

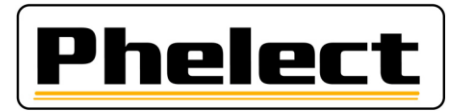

### *II. Update van DigiPrint:*

**Opgelet: Maak altijd een back-up van DigiPrint voordat u verdergaat met het updaten van de software. Phelect kan op geen enkele manier aansprakelijk worden gesteld voor het verlies van gegevens na een update of eender welke andere verrichting.**

Verifieer of u beschikt over administratorrechten op uw PC voordat u begint met updaten.

- Vink op het bovenstaande scherm «Update de applicatie» het vakje «Keuze» aan wat betreft het installatiepakket van DigiPrint. Klik daarna op de knop «Installeren». Volg daarna de instructies zoals weergegeven op het scherm;
- Kies op het onderstaande scherm «Custom setup»;

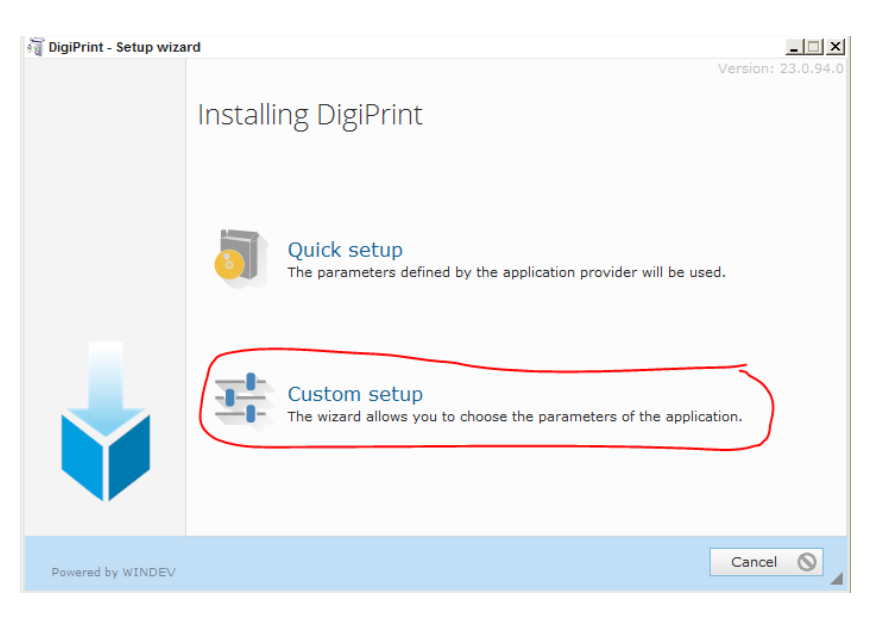

- Verifieer daarna of de installatiemap van DigiPrint (bijvoorbeeld: C\DigiPrint, C\Tacho\DigiPrint,...) volledig overeenkomt met deze voorgesteld door de update-applicatie en kies indien nodig handmatig de goede map;
- Klik op «Installeren» en wacht tot de installatie voltooid is.

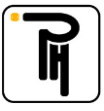

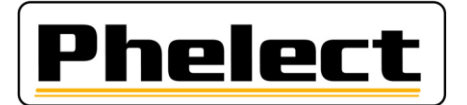

### *III. Update van DigiPrint\_Mobile:*

- Vink op het hierna volgende scherm «Update de applicatie» het vakje «Keuze» wat betreft het installatiepakket van DigiPrint Mobile aan (vink meerdere vakjes aan als u meerdere installatiepakketten tegelijk wilt kopiëren (DigiUpdate, Optimo));
- Plaats een usb-stick (leeg) in een van de usb-poorten van uw PC, klik op de knop «Kopiëren naar...», kies de usb-stick die u net hebt ingebracht daarna de installatiepakket(ten) op de stick «Kopiëren»;

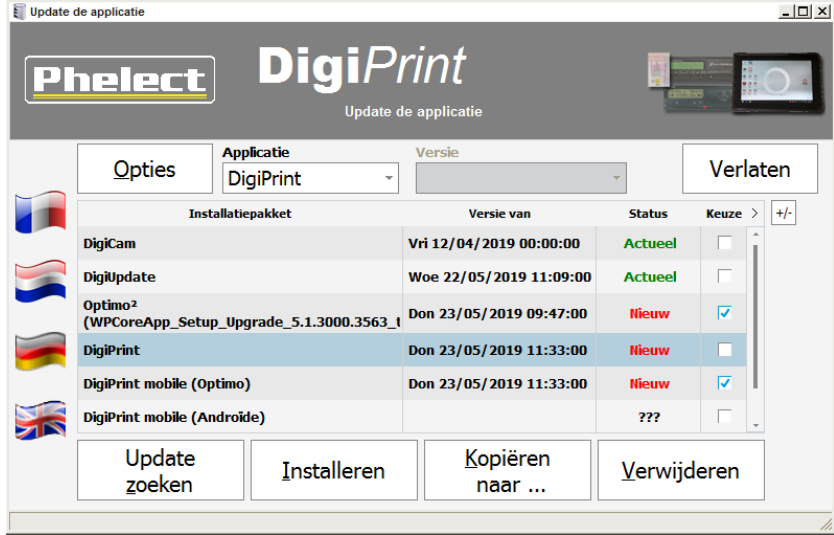

- Plaats de usb-stick met de installatiepakket(ten) in een van de usb-poorten van de Optimo<sup>2</sup>;
- Start in het menu «Optie» van het startscherm van DigiPrint\_Mobile de update-applicatie via de knop «Update applicatie»;

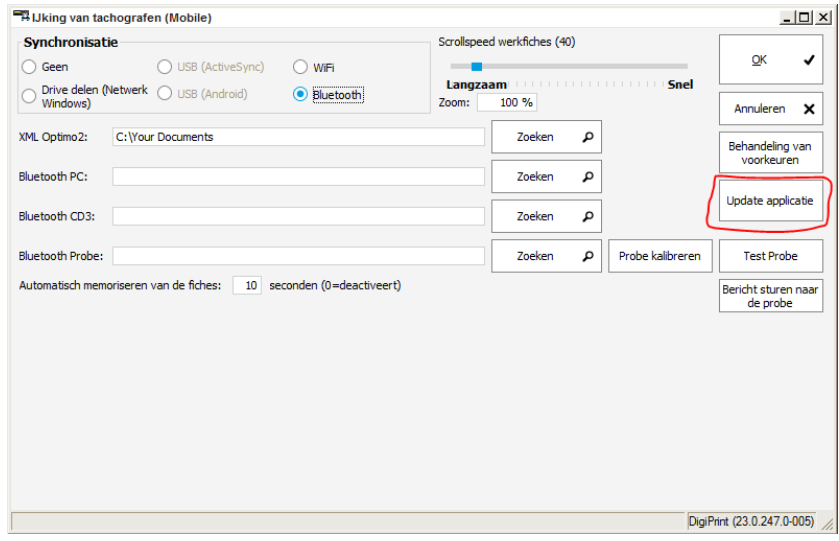

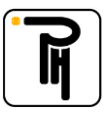

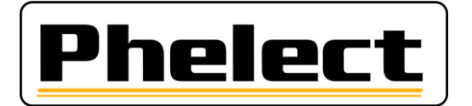

- Klik vervolgens op de knop «Update zoeken», dan op de knop «USB-Stick», kies de usb-stick met het/de installatiepakket(ten);

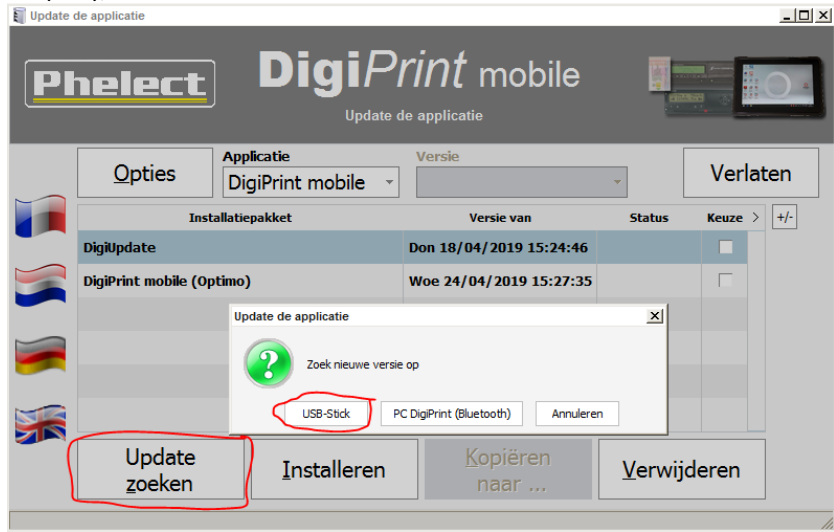

- Vink (Keuze) de updates aan die u wilt uitvoeren en klik dan op «Installeren»;
- Kies de installatiemap van DigiPrint\_Mobile («C\Your Documents\DigiPrint\_Mobile» op de Optimo<sup>2</sup>), klik vervolgens opnieuw op «Installeren»;

#### *IV. Update van de Optimo² :*

- Volg dezelfde procedure als die voor het updaten van DigiPrint\_Mobile voor wat betreft het downloaden van het installatiepakket en voor dit pakket te kopiëren naar de USB-sleutel;
- Plaats de usb-stick met de installatiepakket(ten) in een van de usb-poorten van de Optimo<sup>2</sup>;
- Start de applicatie "Update apparaat" op de Optimo<sup>2</sup>;
- Klik op **O** om de update te starten en volg daarna de instructies zoals weergegeven op het scherm.

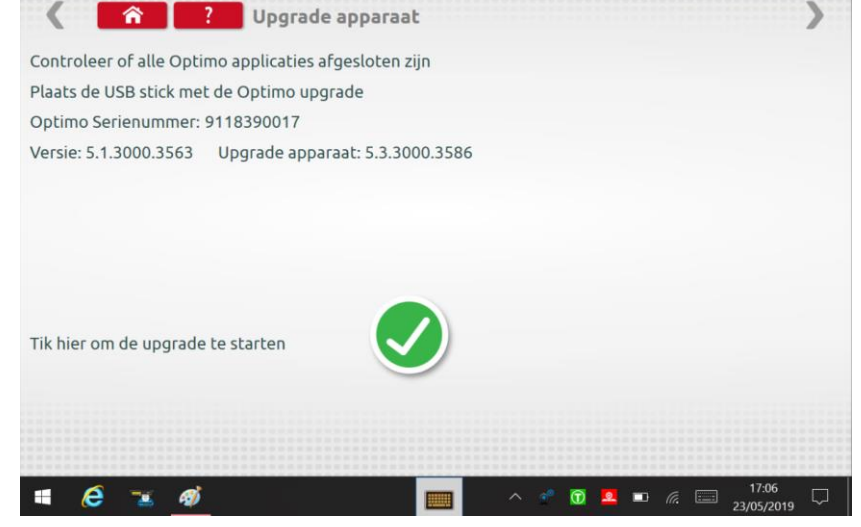

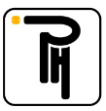

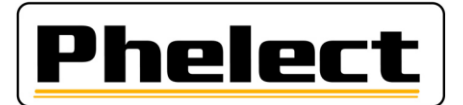

## *V. Update van DigiUpdate:*

DigiUpdate is de applicatie waarmee de software DigiPrint en DigiPrint\_Mobile kan worden geüpdatet. Deze bevindt zich in de installatiemappen van de software. Deze applicatie kan geüpdatet worden door dezelfde procedures te volgen als deze die worden gebruikt voor het updaten van DigiPrint en DigiPrint\_Mobile.

### *VI. Update van DigiCam:*

De applicatie DigiCam die is geïnstalleerd op uw smartphone kan worden geüpdatet via de applicatie zelf. Hiervoor moet de smartphone een internetverbinding hebben. Druk hiervoor op de instelknop (3 punten) in de rechterbovenhoek van de applicatie, selecteer vervolgens «App actual.» en druk op «Update». De knop «D» maakt het mogelijk om indien nodig de servergegevens voor het updaten in te vullen.

Het is ook mogelijk om de applicatie DigiPrint te updaten via DigiPrint. Neem hiervoor contact op met onze dienst om meer uitleg hierover te krijgen.

Hetzelfde geldt voor het updaten van de tablet Android.

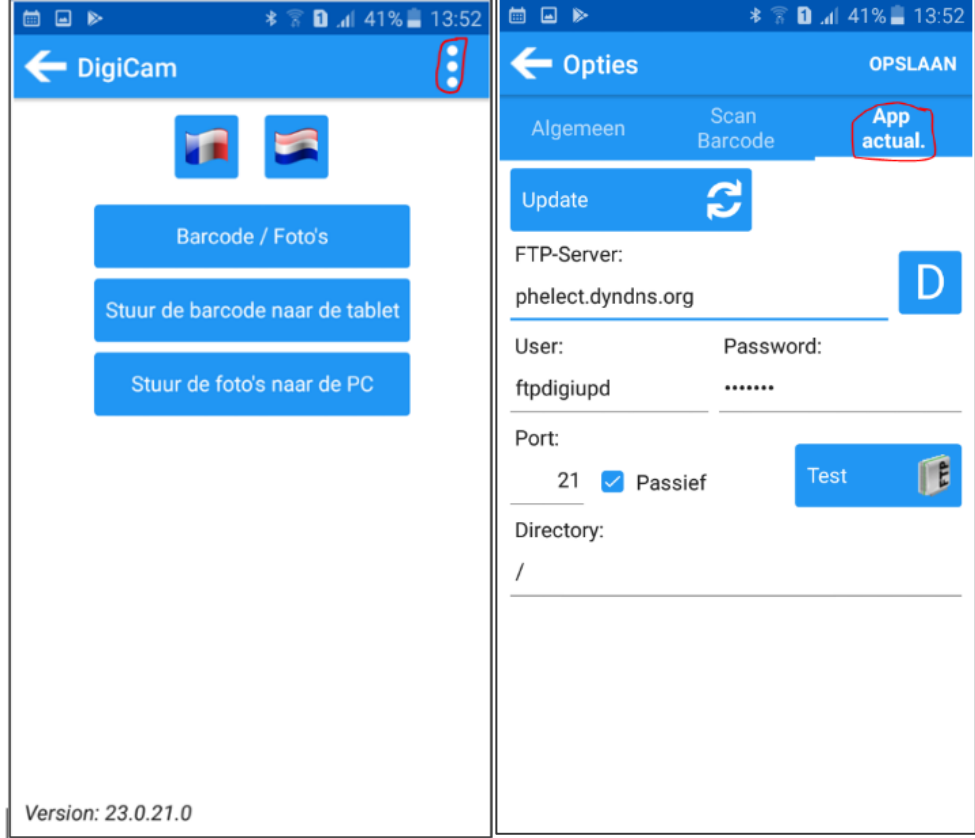

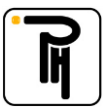